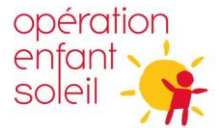

## **GUIDE POUR COMPLÉTER UNE REDDITION DE COMPTE**

**1.** La première étape est de créer un formulaire cliquant sur le bouton Créer.

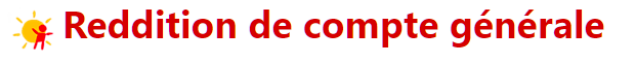

(Fonds OES Volet Équipements, Volet Immobilisations et Fonds Sport et santé durable)

**O** Crée

Q

Certains champs sont pré-enregistrés avec les données liées à votre organisation. Cliquez sur la loupe pour sélectionner l'information.

Nom de l'établissement

<u>/|\</u> *Si les informations présentées ne concordent pas avec votre organisation, veuillez nous aviser via l'adresse [octrois@operationenfantsoleil.ca](mailto:octrois@operationenfantsoleil.ca)*

Vous devez remplir tous les champs demandés et cliquer sur **Envoyer** au bas complètement.

Vous devriez maintenant voir apparaitre votre demande résumée sur une ligne. Cela vous confirme que votre demande est bien créée.

**2.** La deuxième étape est de détailler le contenu de votre reddition de compte en cliquant sur **Modifier.**

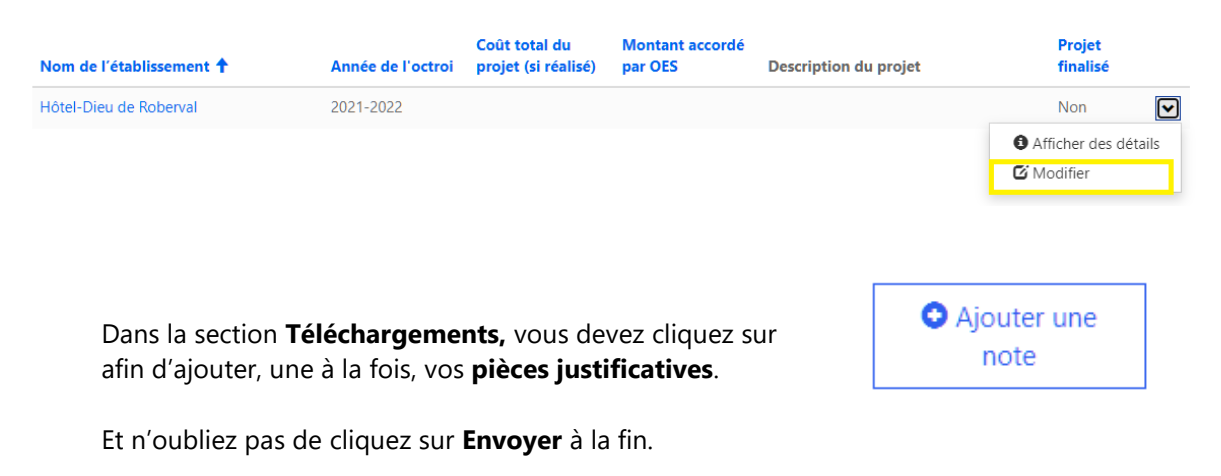

Au plaisir!